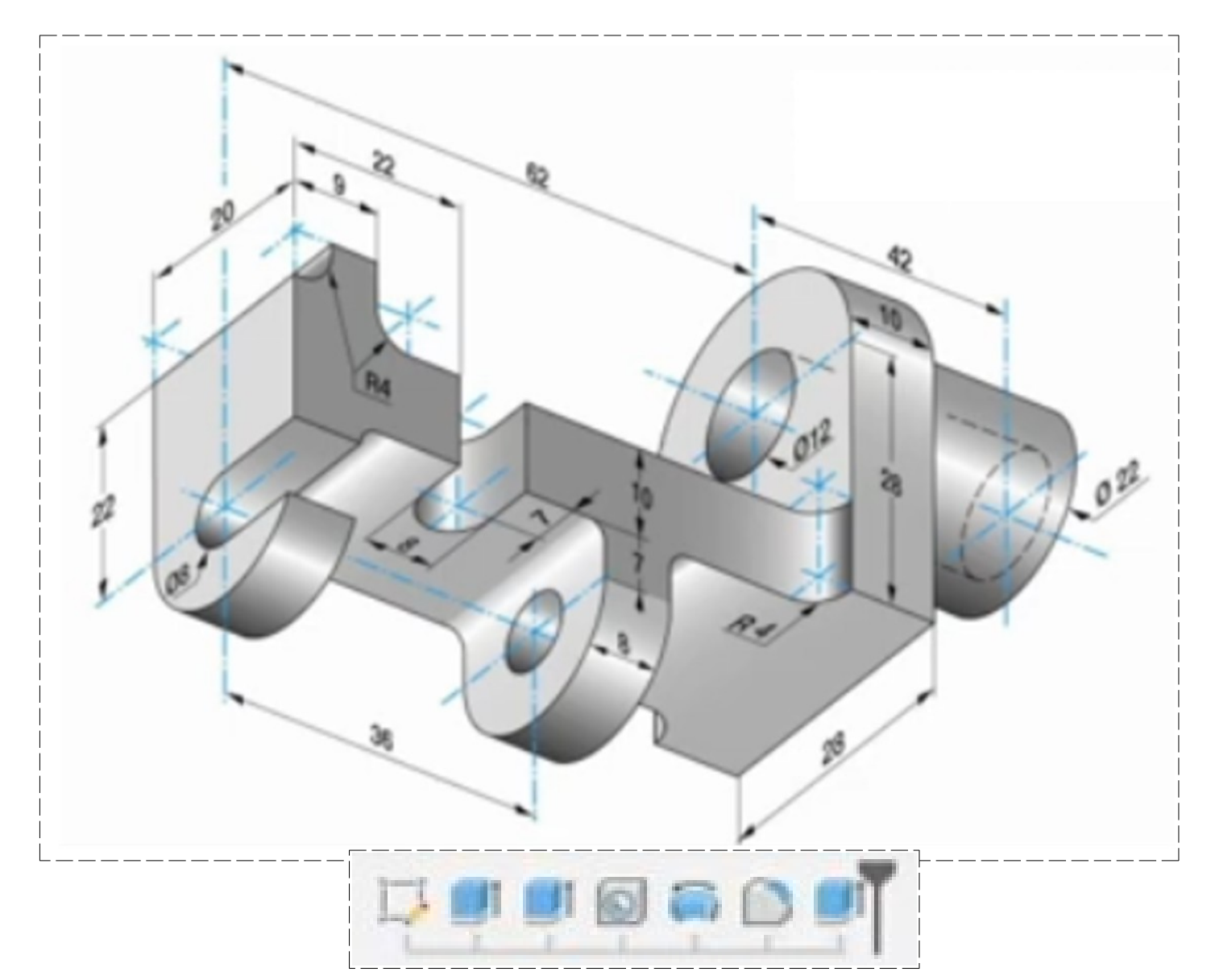

- 1) **Ouvrez** Fusion 360
	- **Orientez** le plan de travail sur le plan DROITE
- 2) **Créez** une nouvelle esquisse
	- Du centre des axes, sur l'axe X
		- **Tracez**, vers la gauche, une ligne de 62 mm
	- Du centre des axes, sur l'axe Y
		- **Tracez**, vers le haut, une ligne de 28 + 14 = 42 mm
	- Du haut de cette ligne
		- **Tracez** une ligne horizontale vers la droite de 10 mm
		- **Tracez** une ligne verticale vers le bas jusqu'à l'axe X
	- A gauche de la ligne de 62 mm
		- **Tracez** une ligne verticale de 22 mm
			- **E** Distance du bas de la ligne à l'axe  $X = 7$  mm

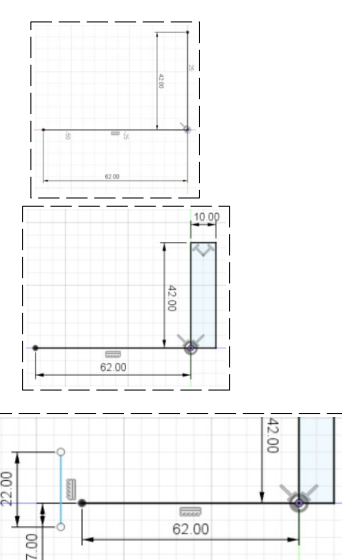

Page 1/6 Claude Larderet 07/05/2021

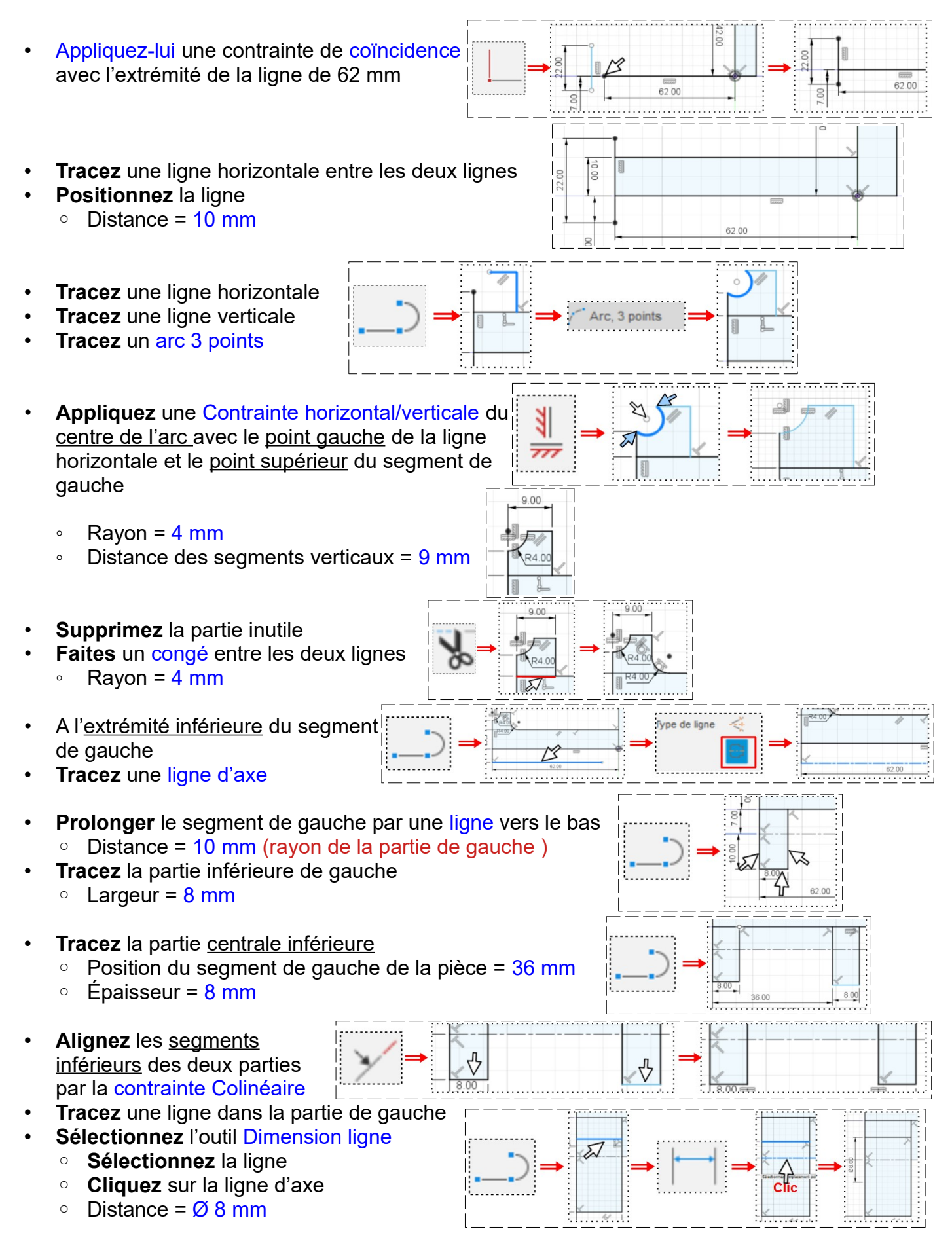

• **Tracez** une ligne d'axe pour le cylindre de droite

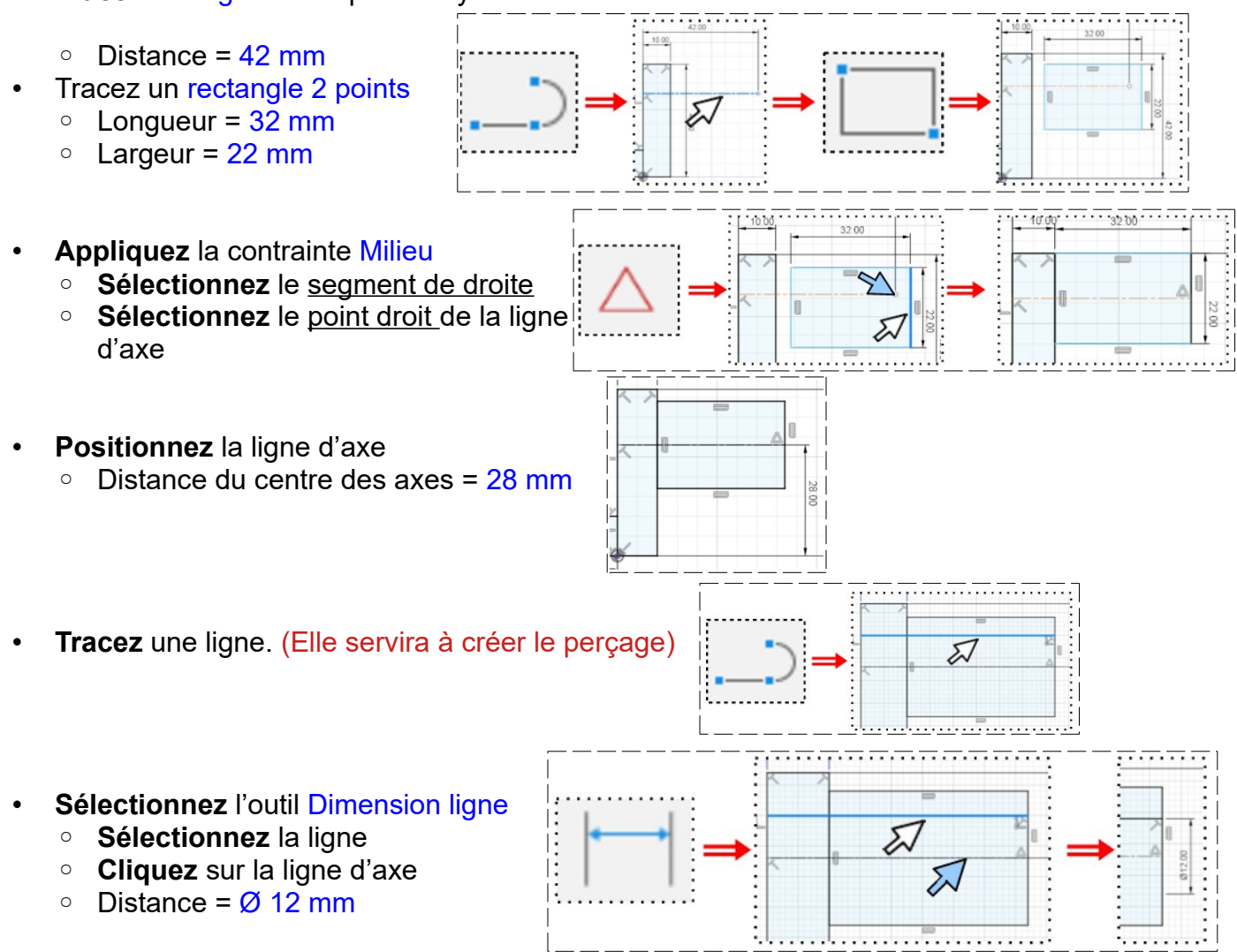

**NOTA:** On va dessiner un rectangle, a l'aide de lignes, pour plus tard faire le cylindre de Ø 22

**Sélectionnez** l'outil Ligne **Dessinez** un rectangle  $\circ$  Longueur = 32 mm ◦ Largeur = 22 mm • **Activez** Esquisse 3D Esquisse 3D • **Orientez** le plan de travail en face HAUT **Sélectionnez** l'outil Rectangle 2 points **RO'dd** • **Cliquez** sur le plan • **Tracez** un Rectangle  $\circ$  Longueur = 62 mm  $\circ$  Largeur = 28 mm • **Entrée**

Page 3 / 6 Claude Larderet 07/05/2021

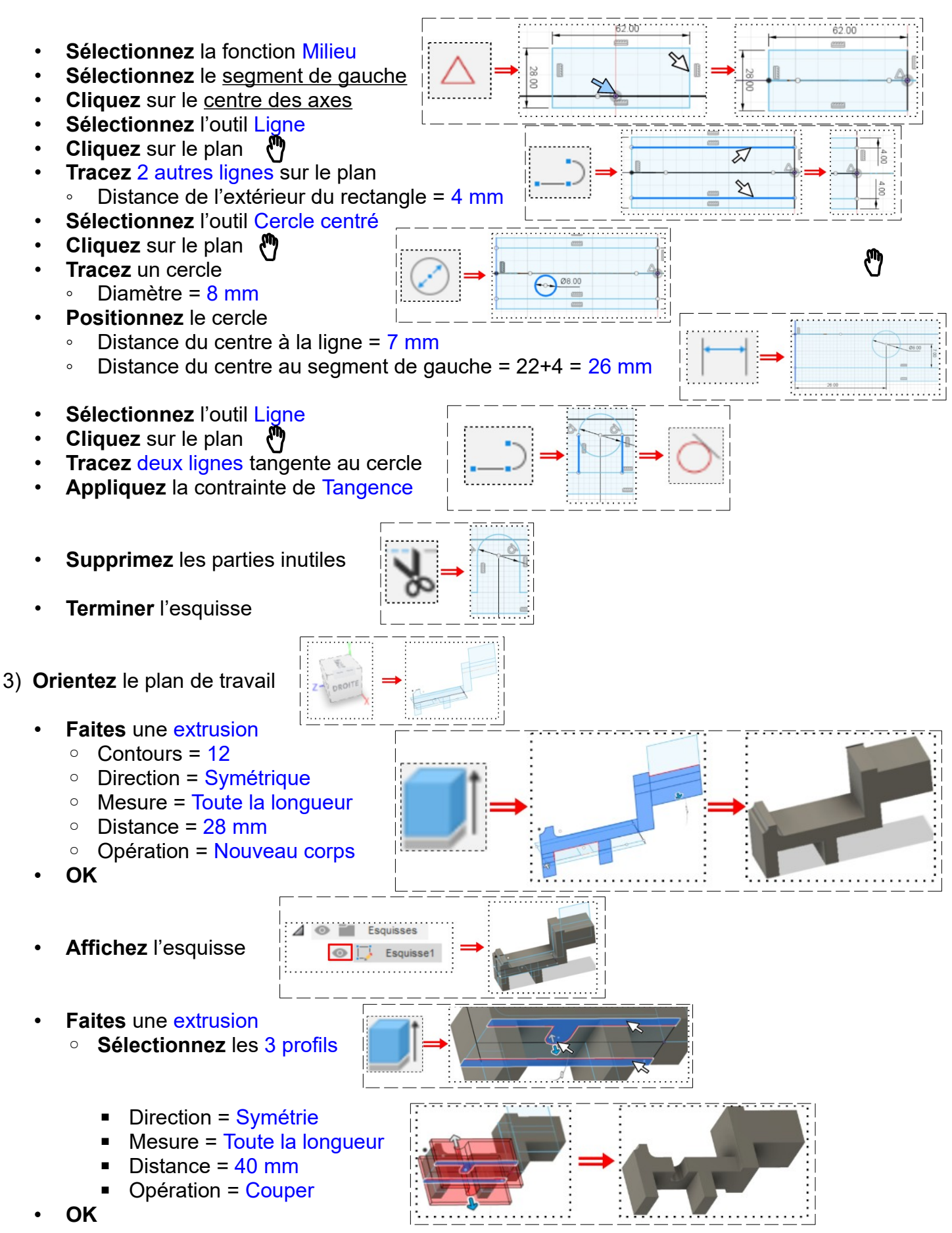

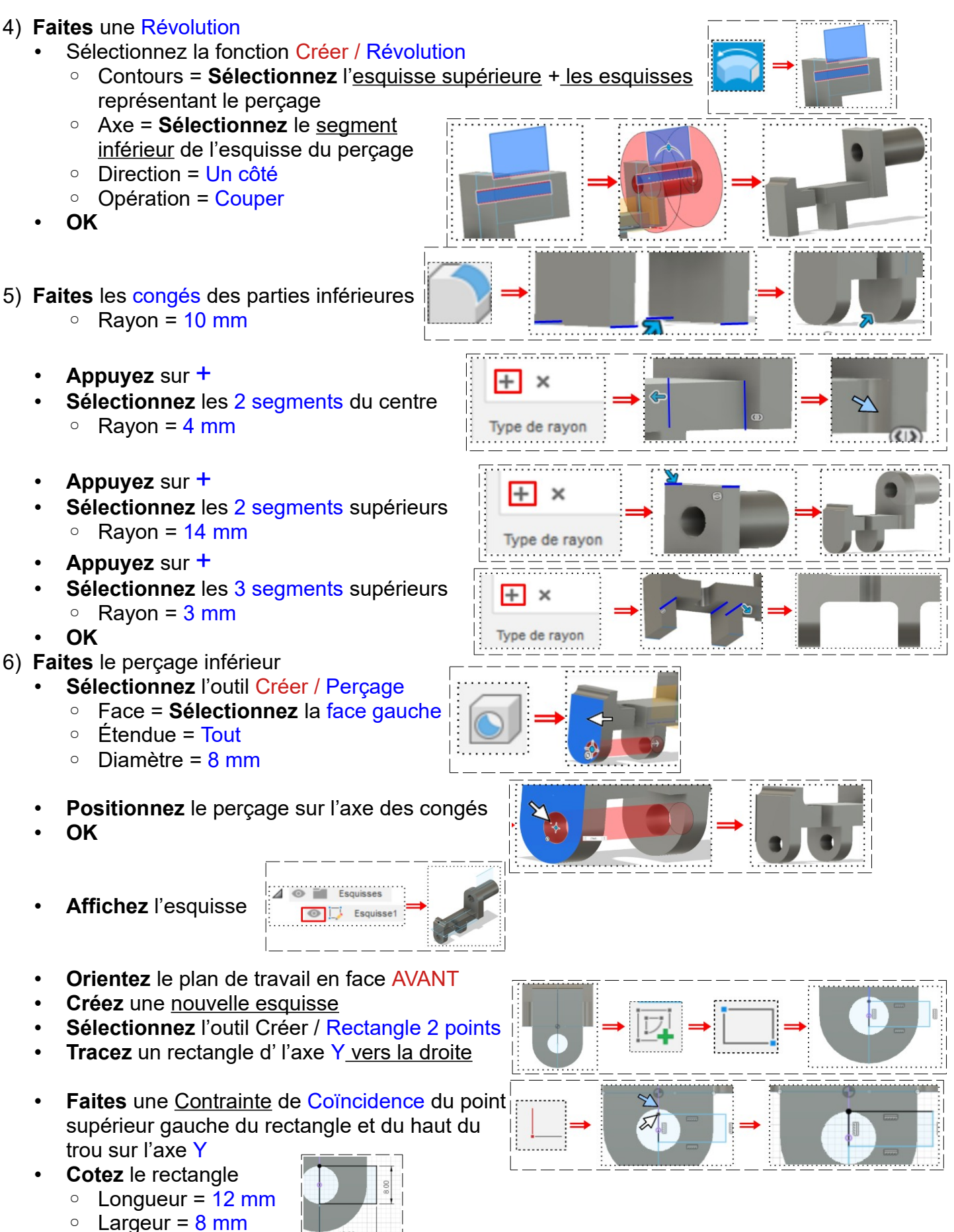

- **Terminez** l'esquisse
- **Faites** une Extrusion
	- **Sélectionnez** toute l'esquisse ( 3)
	- Direction = Un côté
	- $\circ$  Distance = -9 mm
	- Opération = Couper
- **OK**

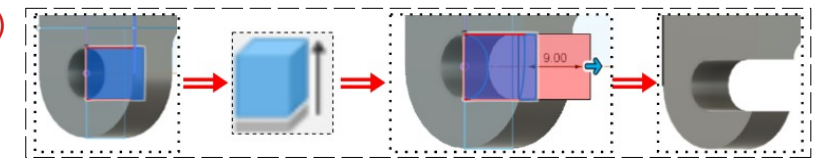

- 7) **Exportez** le fichier 38-Esquisse 3D .f3d dans votre dossier Essais
- 8) **Fermez** Fusion 360 **sans l'enregistrer**